# STUDENT DATABASE

RIGHT TO EDUCATION -

**Chudont Dortal** 

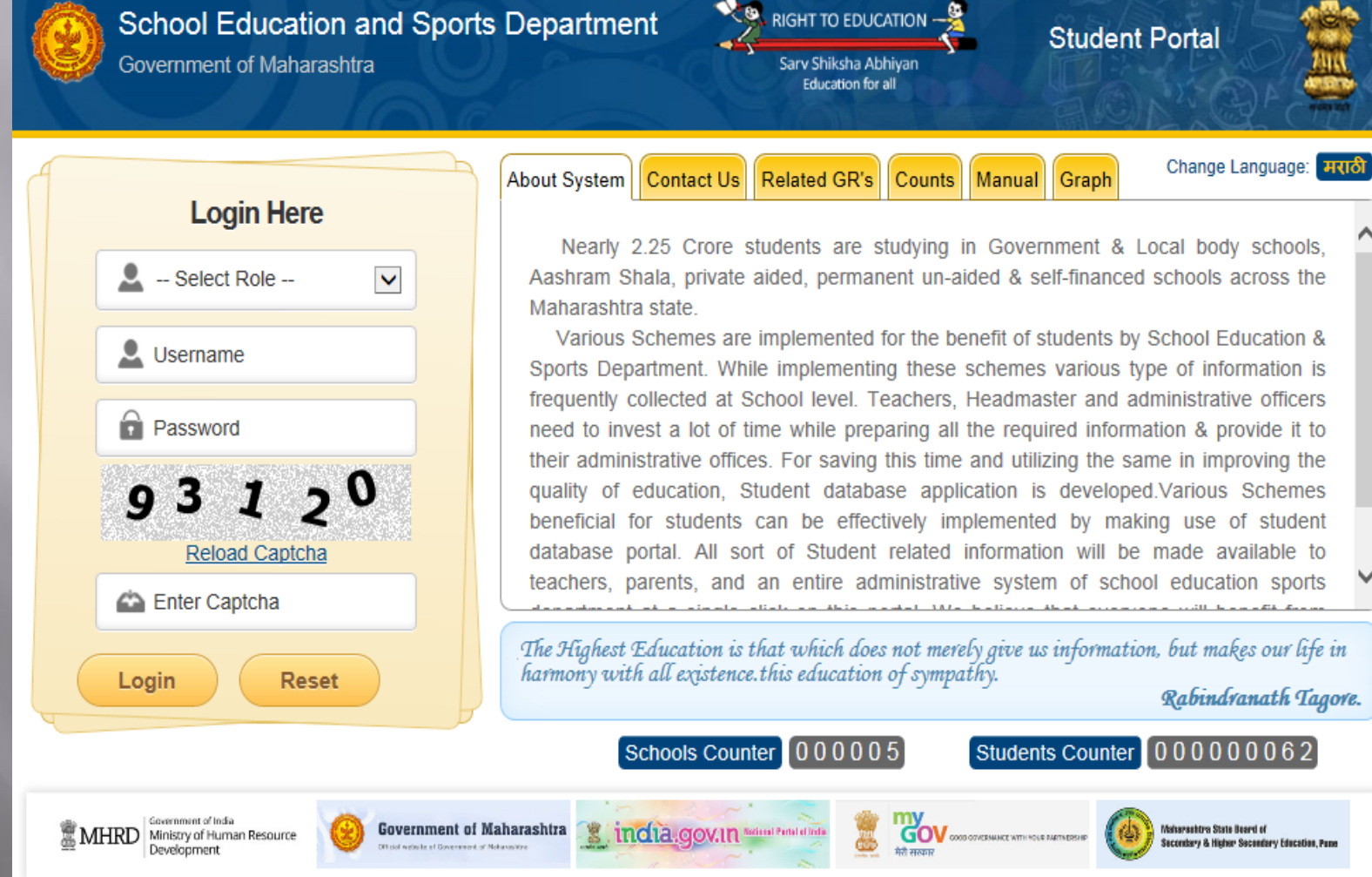

to

to

tion, Pape

### Aim – Collection of 2.25 crores Student information from all over Maharashtra on central portal.

Goal - Processing Students data online for generation of report cards, various report generations.

### URL – [https://education.maharashtra.gov.in](https://education.maharashtra.gov.in/) Click on Student

OR

[https://Rte25admission.maharashtra.](https://rte25admission.maharashtra.gov.in/stud_db) [gov.in/stud\\_db](https://rte25admission.maharashtra.gov.in/stud_db)

Methods - 1) Online data entry Internet Explorer version 9 and above Google Chrome Mozilla 2) Through Excel Sheet Microsoft Excel 2005, 2007, 2010 3) Using Smart Phone or TAB with net connectivity

Preparations – 1) Collection of information from Students. 2) Preparing sheets from general register to facilitate data entry.

Must do before starting the data entry Head master to

1) Login with udise code and default password

Change password

- 3) Enter school details Name , mobile number, date of birth.
- 4) Create divisions per standard
- 5) Create class teacher users
- 6) Assign divisions to class teachers

**Changing of password and Confirming School** Details is mandatory on first time logging in.

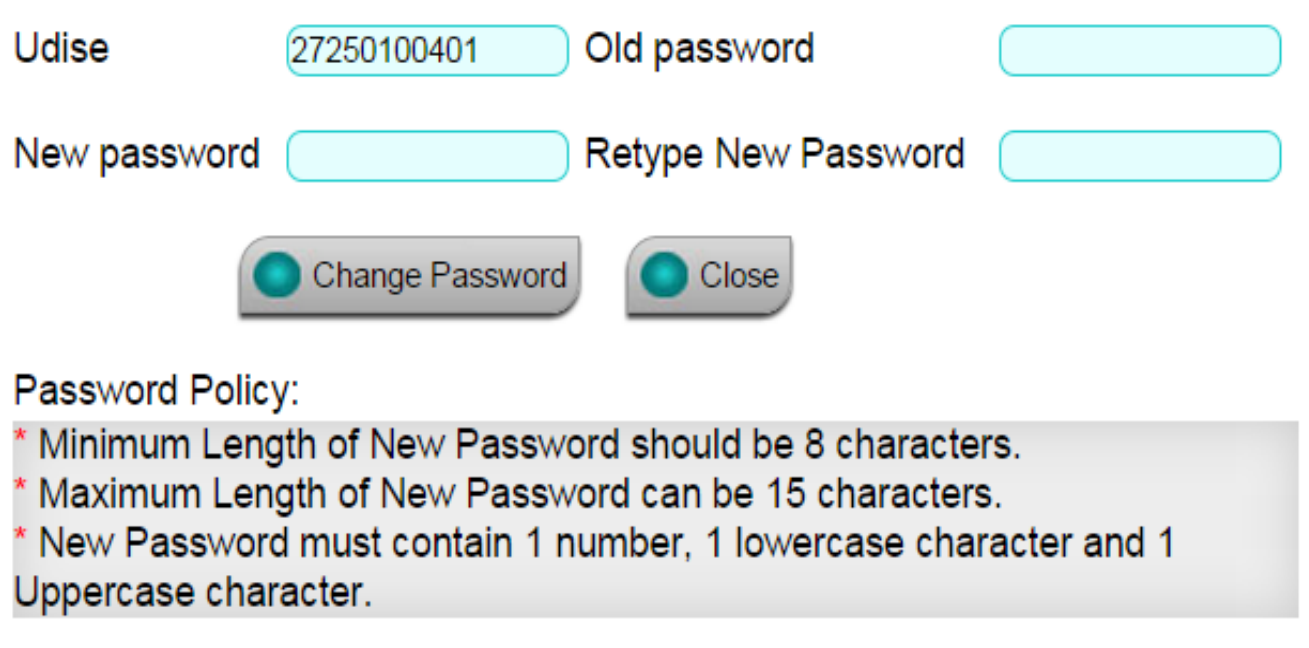

#### **School Details**

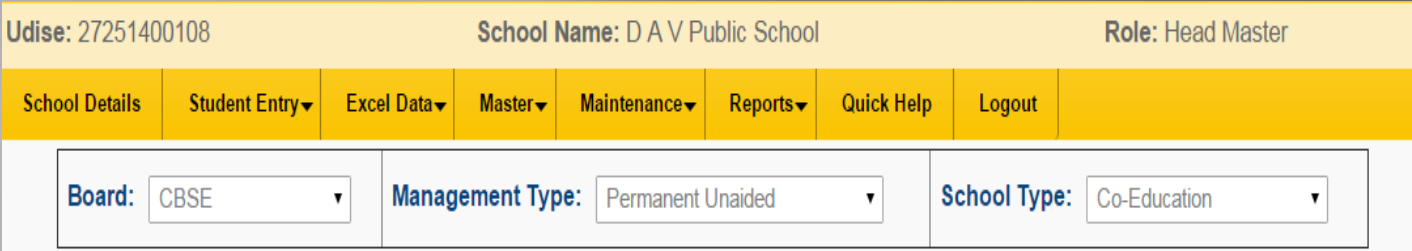

#### **Principal Details**

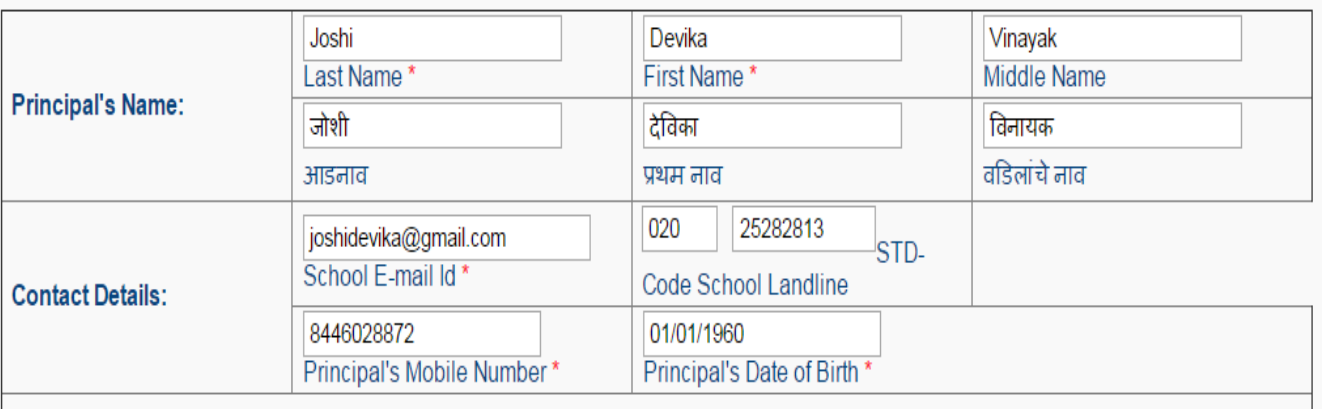

Note: Principal's Mobile Number and Principal's Date of Birth are required for password maintenance.

If Head master forgets the password. Select Forget password link, enter birth date for verification. If found correct, system will send new password to headmaster's mobile.

**Save** 

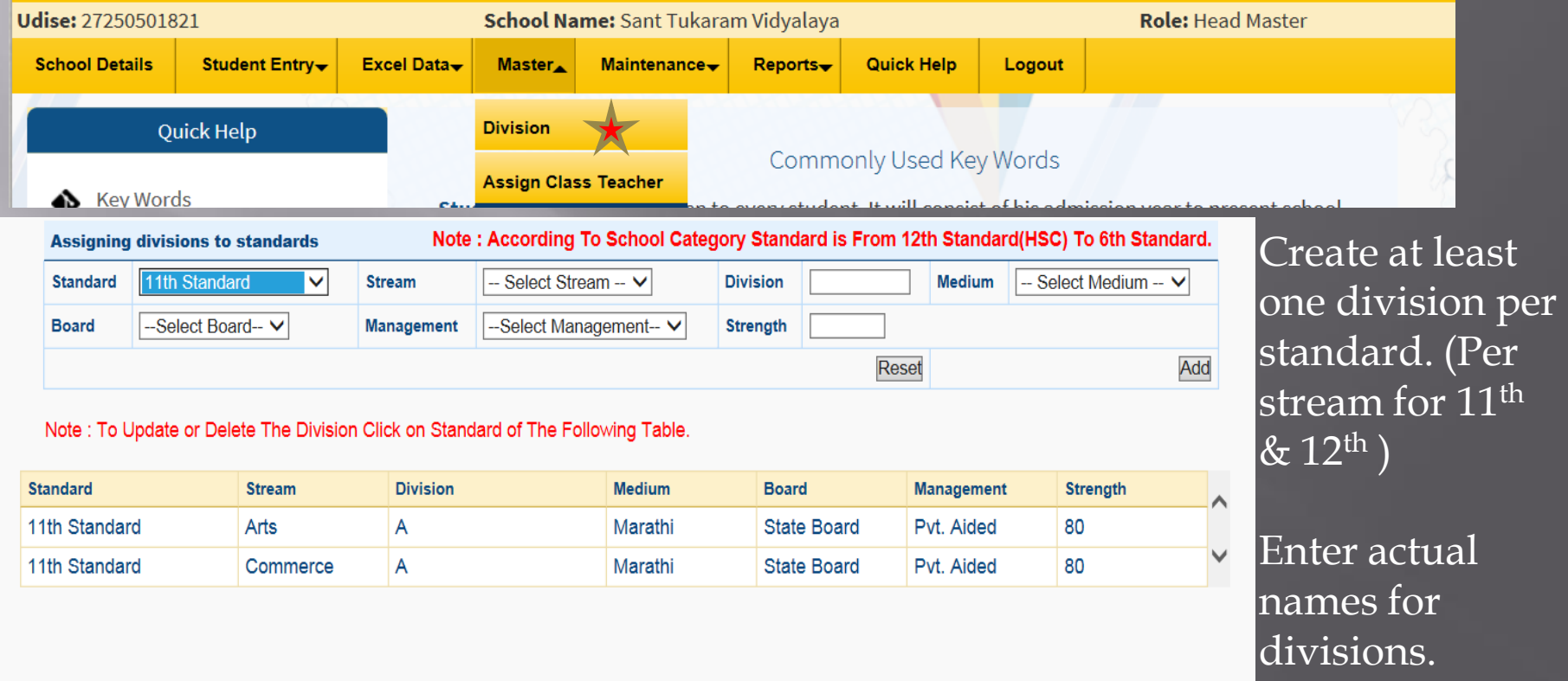

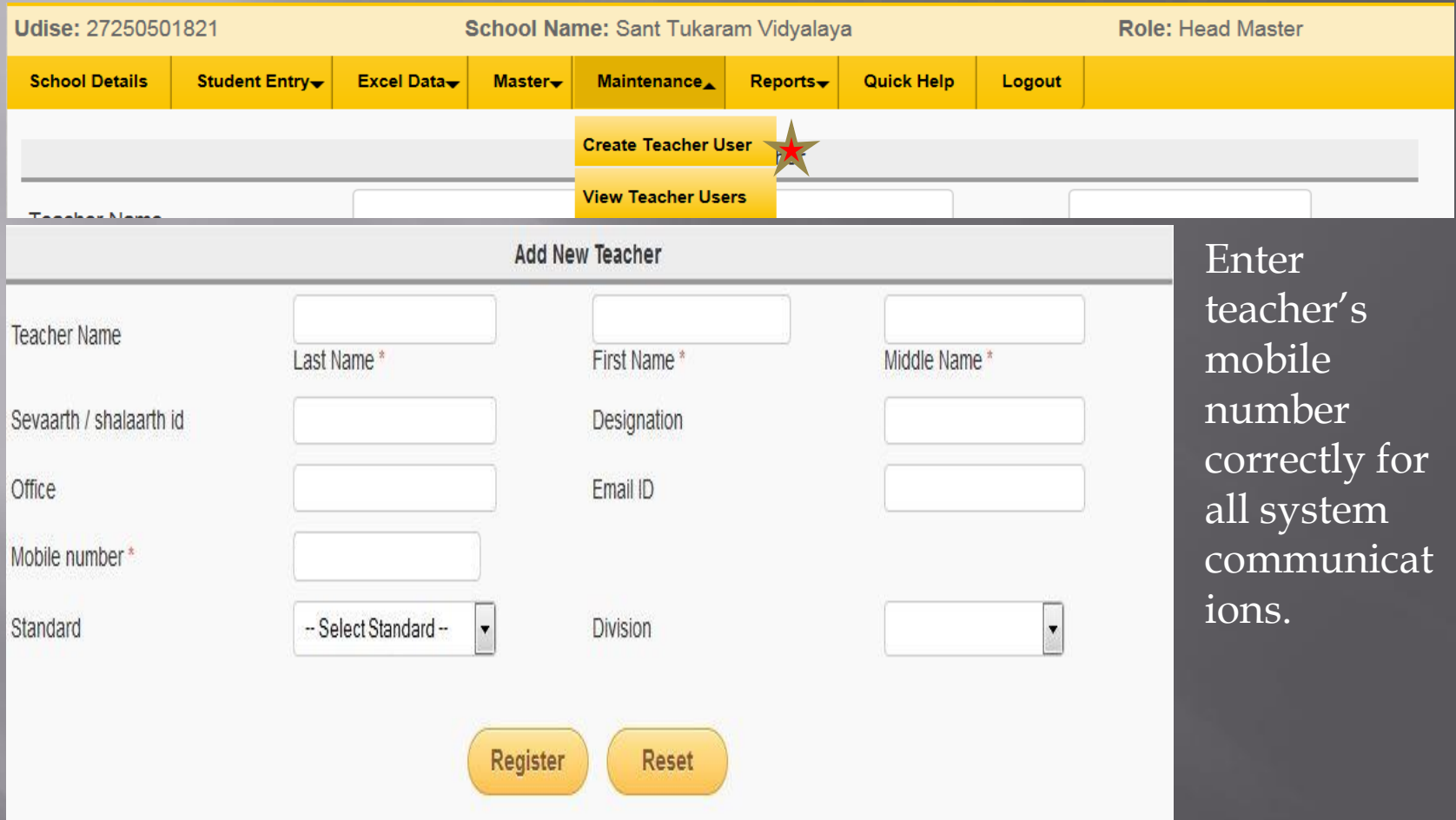

If teacher forgets the password, head master can reset teacher's password with Maintenance -> view teacher, select teacher id for vie and reset password. New password will be communicated to teacher's mobile.

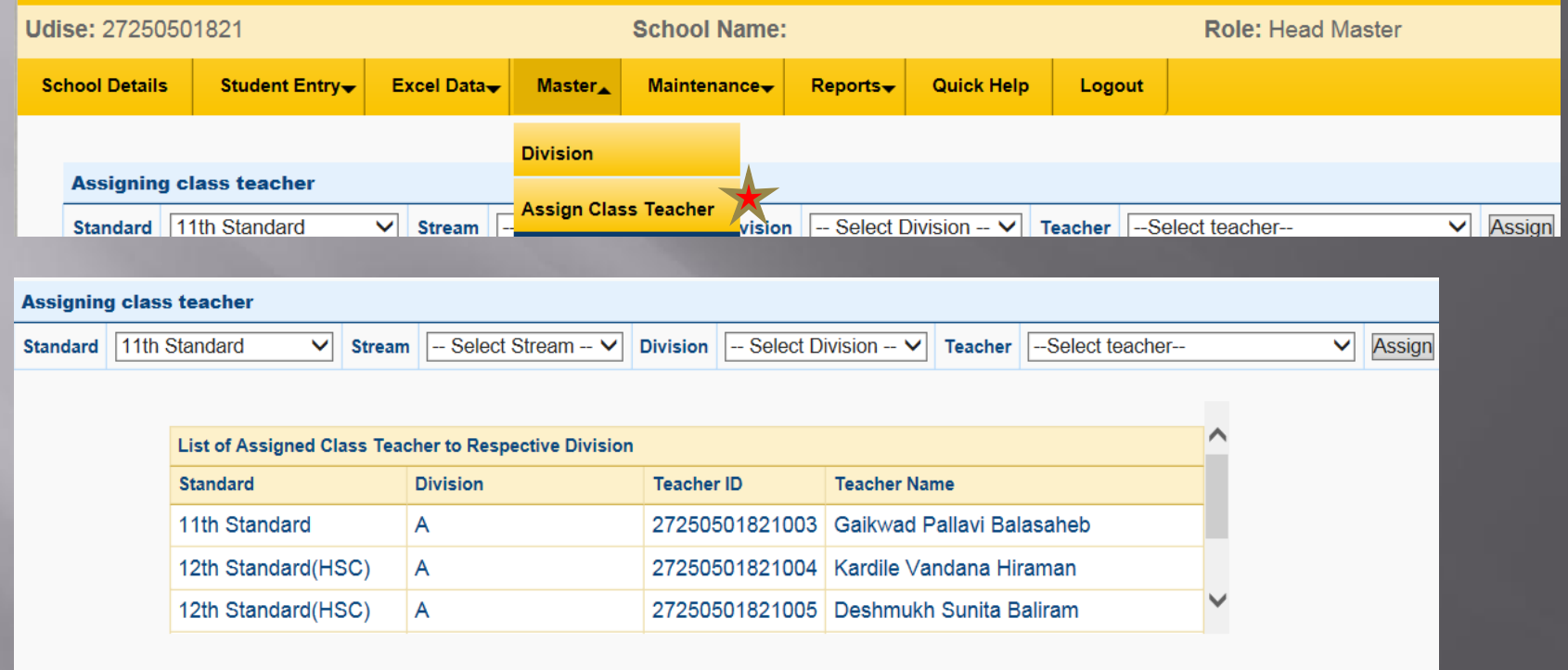

#### More than one standards & divisions can be assigned to one teacher.

**Student Entry▲** 

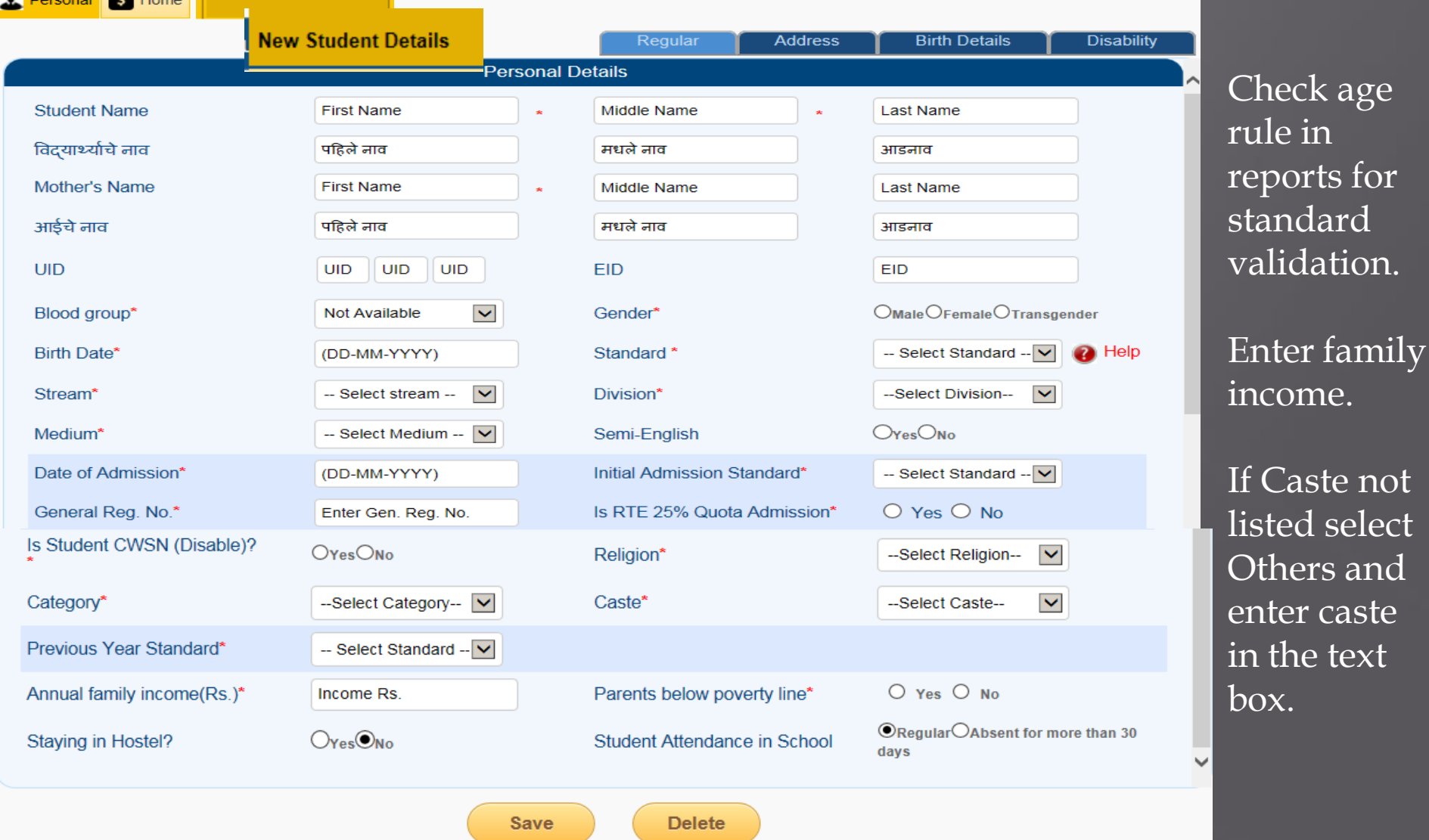

Student ID – 1) Unique number assigned to every STUDENT. 2) Created by Admission year (in the school entering data) + udise code + serial number.  $4+11+4 = 19$  digits 3) Same Id to be used after transfer to other school. 4) Same ID to be used for Education processes.

#### Udise: 27250501821 School Name: Sant Tukaram Vidyalaya **Board: State Board** Medium: English Role: Head Master **A** Personal S Home Regular **Birth Details Disability** Address **Current Address** Street<br>Name Land<br>Mark **House Number** Enter Value Enter Value Enter Value **Enter Value** Pin code **Enter Value** Post<sup>\*</sup> Select Post **Locality**  $-$  Select  $-$ Select Talu State\* Maharashtr District\* Taluka' Village/At<sup>®</sup> Select Villa ٠. **Habitation/Muhalla Select Wasti** ٠ Check Address Location Latitude Longitude Is Permanat Address Same As Current O Yes O No Address? **Permanent Address** Street Land<br>Mark **House Number** Enter Value Enter Value **Enter Value** Name Locality **Enter Value** Pin code\* **Enter Value** Post\* **Select Post** State<sup>\*</sup> **Select State** District\* **Select Distric** Taluka' Select Taluka Village/At\* Select Village  $\cdot$ Habitation/Muhalla **Select Wasti**  $\overline{\phantom{a}}$ **QV** Check Address

This page uses the Google Maps API to find out accurate geographical coordinates (latitude and longitude) for any place on Earth. It provides two ways to search, either by moving around the map and zooming in, or by typing

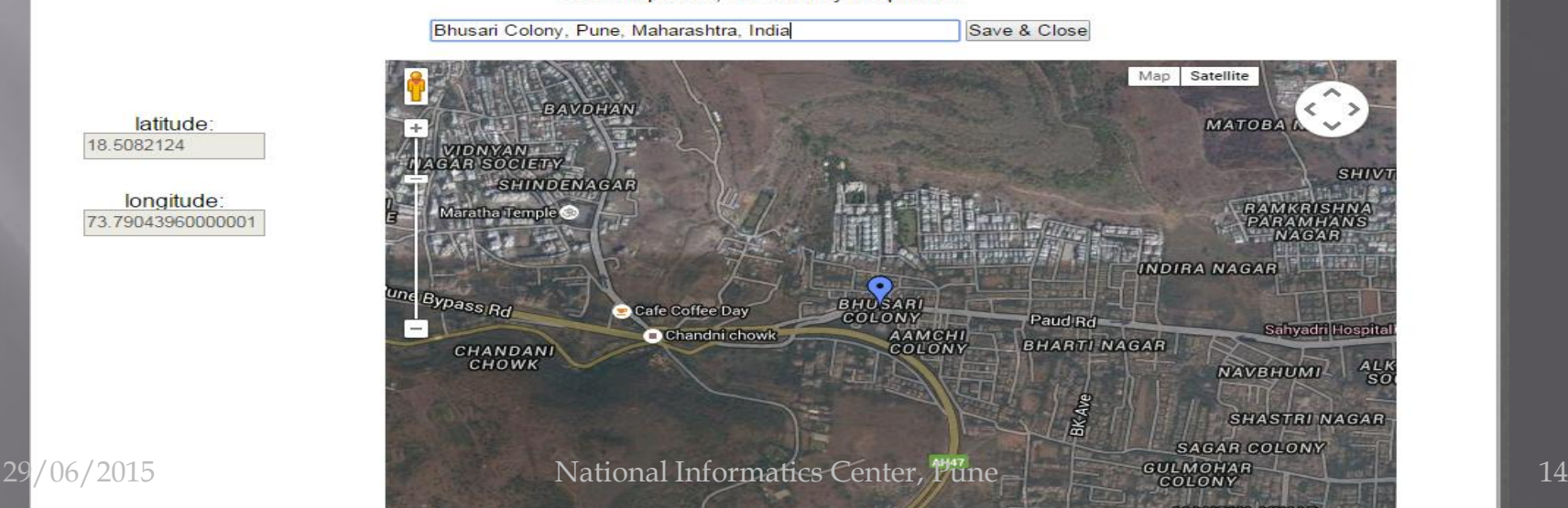

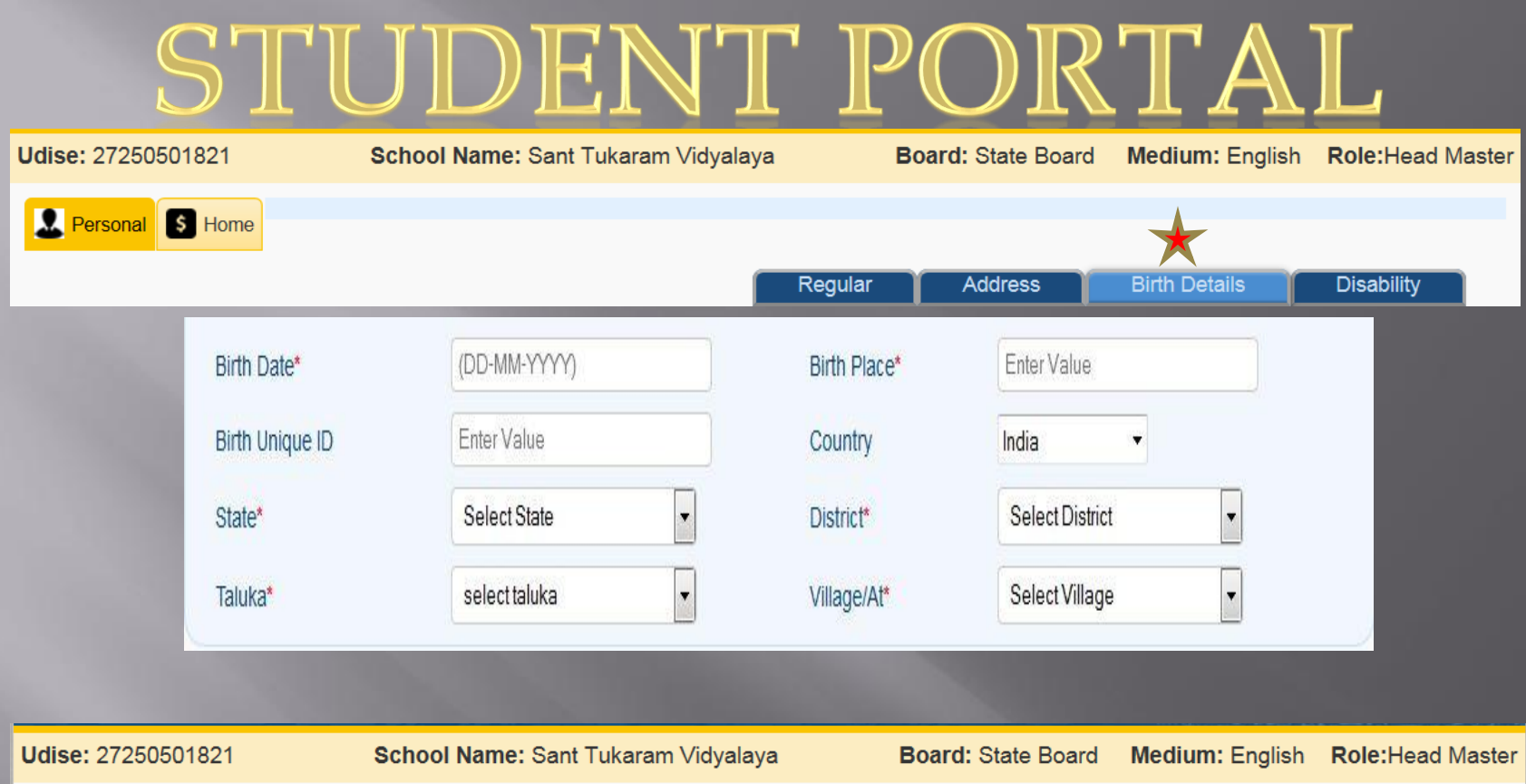

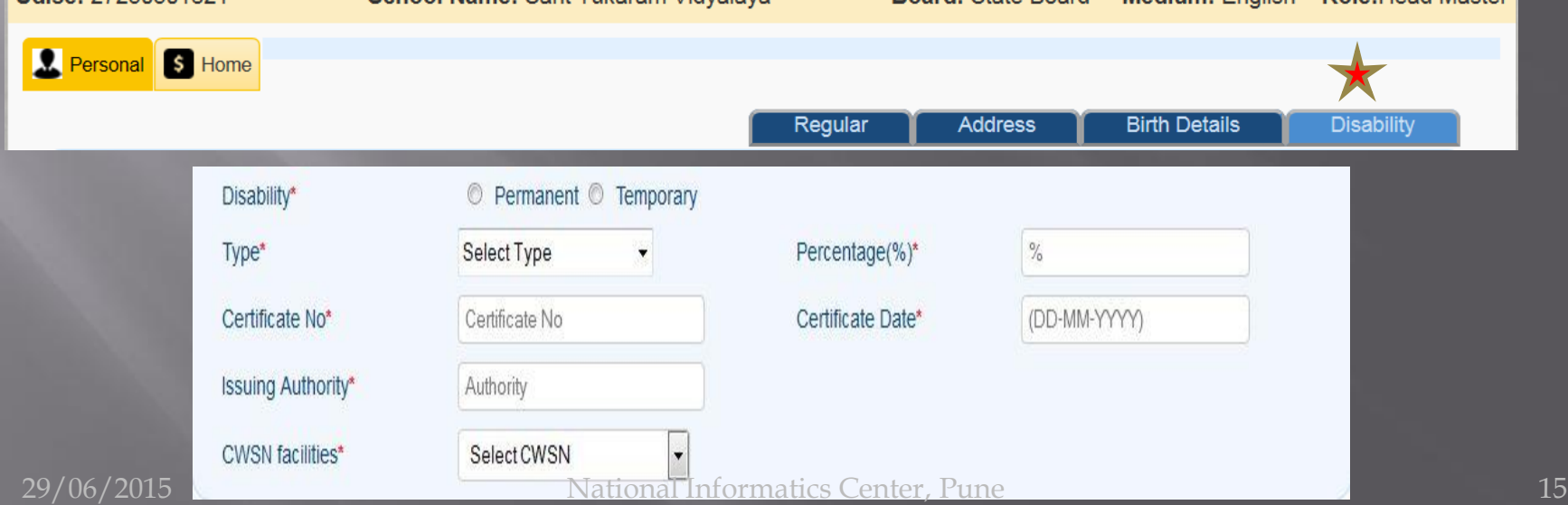

### **FAMILY**

Save

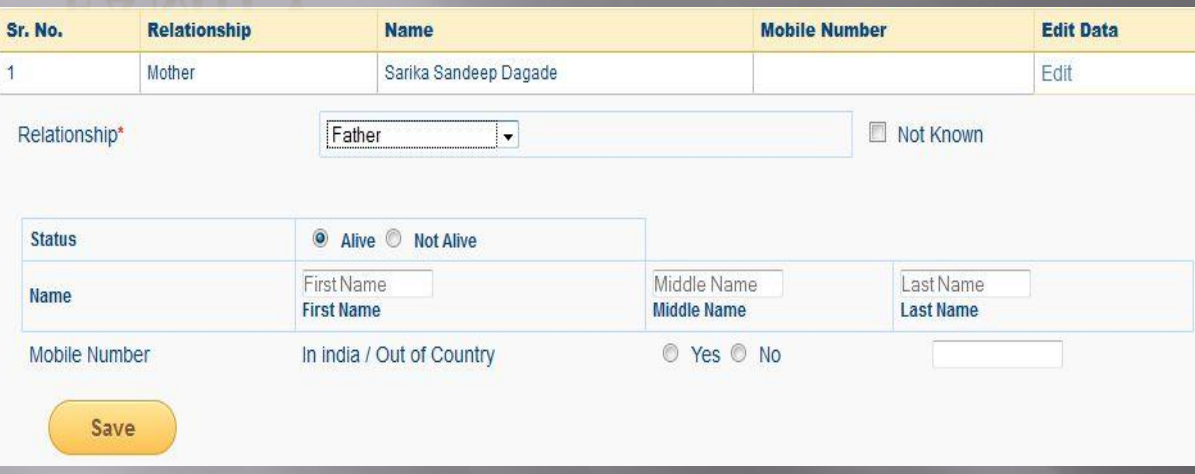

Entry of Mother & Father is compulsory.

For sibling, if studying enter udise code of his school else select reason for not studying.

### **BANK DETAILS**

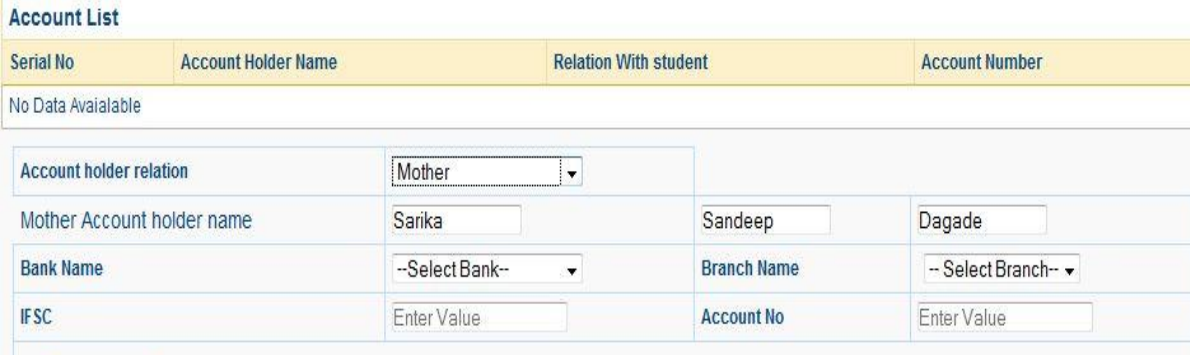

Enter at least one account detail. Maintain Xerox of passbook page. In future it will be used for transferring funds to student.

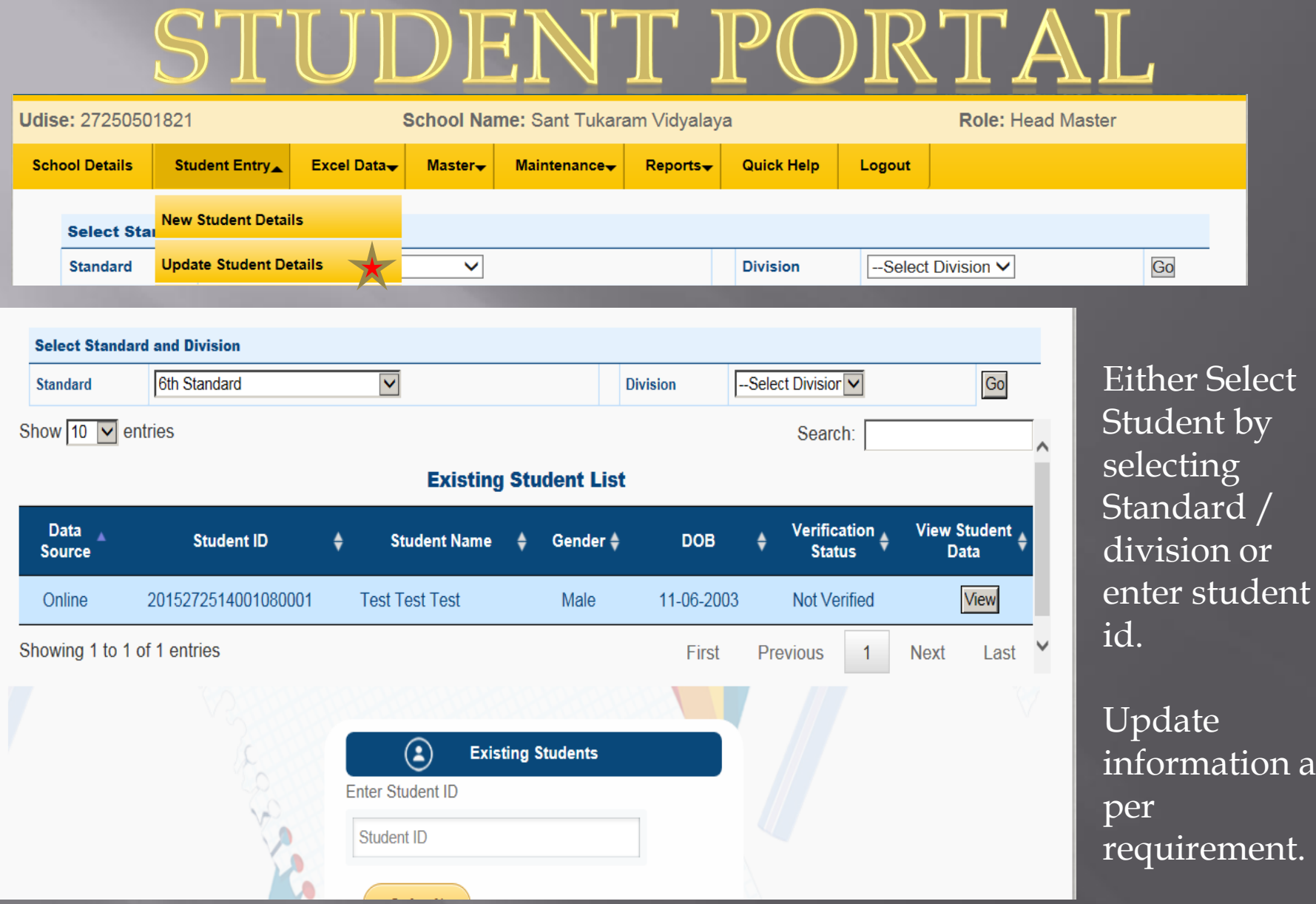

in as

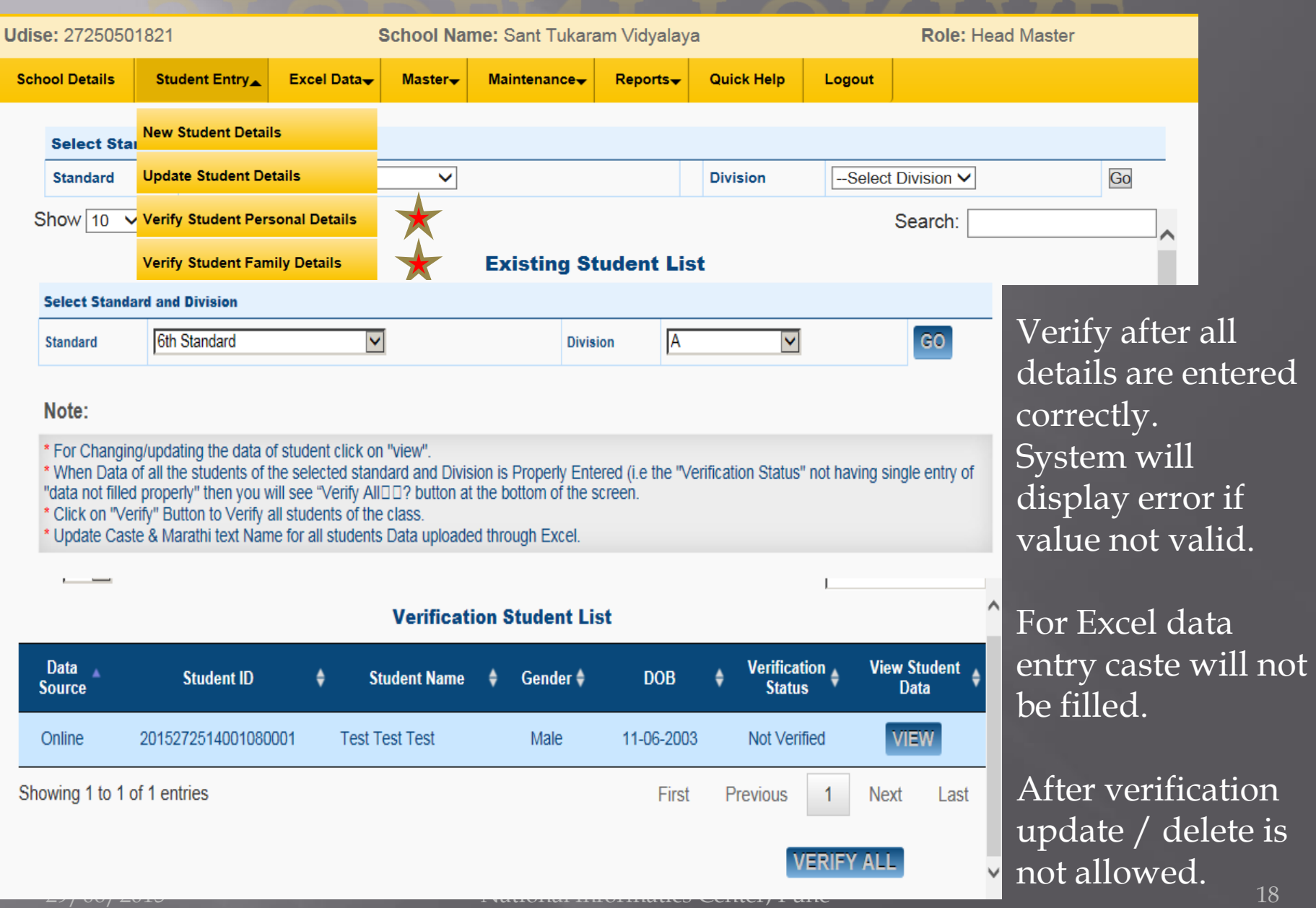

Excel data entry – 1) Download excel sheet per standard per division. Along with excel sheet readme.txt file will get downloaded. Read the file for more information about setting up excel for running macros. 2) Enter data in excel sheet. Only personal information collected through Excel. Caste details not captured. 3) Upload excel sheet.

### Problems in System

(Operational Problem)–

1) Check Documents like manual , FAQ, Presentation available on web site. 2) Contact Education Department Officers mentioned in Contacts on web site.

3) Contact Help Desk. 4) Enter feedback in system. 5) Write mail to email address given in contacts in web site.

### Problems in System

(Not Accessible)-

**Contact Education Department Officers** mentioned in Contacts on web site. 2) Contact Help Desk. 3) Write mail to email address [DCOadmin@maharashtra.gov.in](mailto:DCOadmin@maharashtra.gov.in) Mention District name, Service Provider & IP address (what is my ip address in browser url). Attach image by taking print screen of error.

# Thank You.